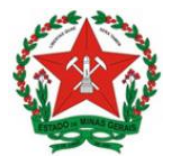

# **ORIENTAÇÕES GERAIS:**

**Peticionamento Eletrônico paraEnvio de Cadastro de prescritores/instituições e obtenção de talonários e numeração de notificações de receituários sob controle especial no Sistema Eletrônico de Informações (SEI!MG).**

# **SeilMG**

**Secretaria de Estado de Saúde de Minas Gerais Subsecretaria de Vigilância em Saúde Superintendência de Vigilância Sanitária Dezembro de 2021 – 1ª edição**

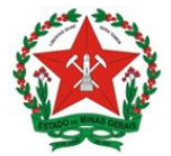

Romeu Zema Neto **Governador do estado de Minas Gerais**

Paulo Eduardo Rocha Brant **Vice-governador do estado de Minas Gerais**

Fábio Baccheretti Vitor **Secretário de saúde do estado de Minas Gerais**

Janaína Passos de Paula **Subsecretária de Vigilância em Saúde**

Filipe Curzio Laguardia **Superintendente de Vigilância Sanitária**

Ângela Ferreira Vieira **Diretora de Vigilância em Alimentos e Vigilância Ambiental**

Renata França Leitão de Almeida **Diretora de Vigilância em Estrutura Física**

Alessandro de Souza Melo **Diretor de Vigilância em Medicamentos e Congêneres**

Anderson Macêdo Ramos **Diretor de Vigilância em Serviços de Saúde**

**Elaborado por:** Ailton Robson Coelho **Coordenador de Ações descentralizadas em Medicamentos**

Michelle Andrade Porto Costa **Analista e Pesquisadora de Saúde e Tecnologia**

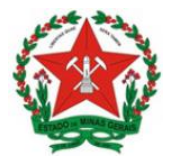

# **SUMÁRIO**

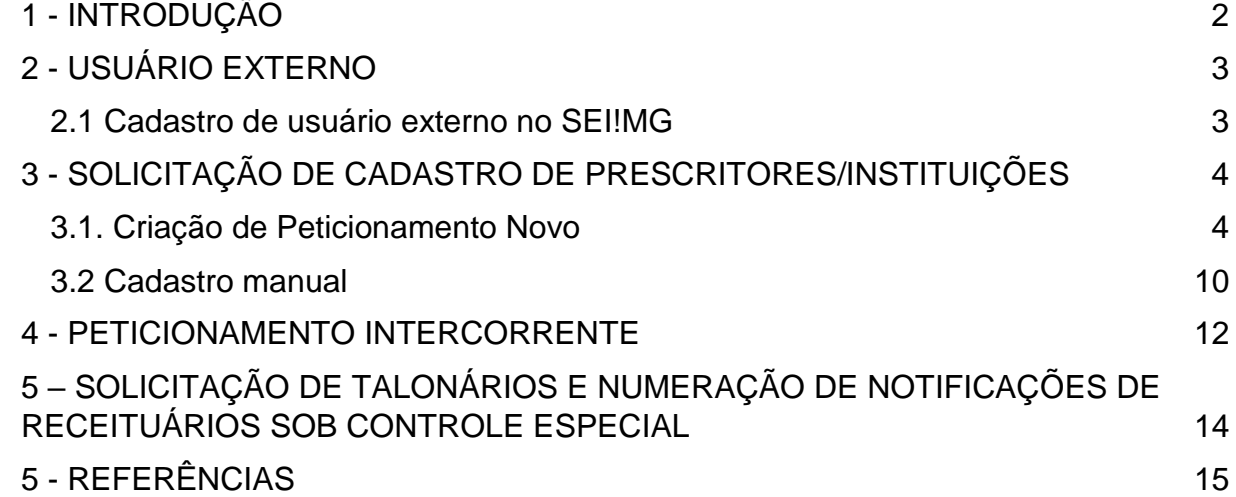

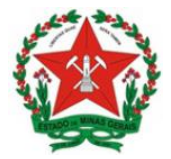

# <span id="page-3-0"></span>**1 - INTRODUÇÃO**

Este manual objetiva instruir os interessados quanto aos procedimentos necessários para cadastro de prescritores/instituições e obtenção de talonários e numeração de notificações de receituários sob controle especial, via Sistema Eletrônico de Informações do governo do Estado de Minas Gerais (SEI!MG).

O SEI!MG é um sistema de gestão de processos e documentos arquivísticos eletrônicos. Por meio dele os interessados podem realizar o peticionamento eletrônico, um recurso que possibilita que uma solicitação seja protocolada e enviada por meio eletrônico ao órgão público de interesse.

Para isso, o requerente que não possui acesso ao SEI!MG deve solicitá-lo por meio da modalidade "Usuário Externo". Ao fazer o cadastro, há duas possibilidades de realizar o peticionamento eletrônico:

1) Peticionamento novo, para abrir um processo para formalizar seu pedido;

2) Peticionamento intercorrente, utilizado quando o requerente já abriu um processo anteriormente e necessita fazer a inclusão de novos documentos no processo, para fins de novas solicitações e/ou cumprimento de exigências.

Ao peticionar, o requerente fornece as informações necessárias a partir do preenchimento de formulários específicos e da inserção de documentos, e pode acompanhar o andamento da sua solicitação. Essa proposta visa facilitar a troca de informações e agilizar o trâmite processual, dispensando a presença física do interessado nos pontos de atendimento.

Este manual destinado aos usuários externos apresenta os procedimentos para realizar o cadastro no SEI!MG; a criação de peticionamento novo para cadastro de prescritores/instituições e obtenção de talonários e numeração de notificações de receituários sob controle especial; e a criação de peticionamento intercorrente.

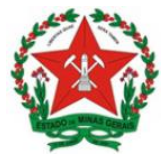

# <span id="page-4-0"></span>**2 - USUÁRIO EXTERNO**

#### <span id="page-4-1"></span>**2.1 Cadastro de usuário externo no SEI!MG**

O **Usuário Externo** é qualquer pessoa natural externa ao Governo do Estado de Minas Gerais que, mediante cadastro prévio, está autorizada a ter acesso ao SEI!MG para a prática de atos processuais em nome próprio ou na qualidade de representante de pessoa jurídica ou de pessoa natural

Para realizar o peticionamento no SEI!MG, um representante do estabelecimento deve ser cadastrado como Usuário Externo.

O cadastro como Usuário Externo no SEI!MG é de inteira responsabilidade da pessoa física que opera o sistema, tendo como consequência a responsabilização pelas ações efetuadas, as quais poderão ser passíveis de apuração civil, penal e administrativa. Para tanto, cabe ressaltar que as informações do usuário e sua senha são pessoais e intransferíveis.

Caso o estabelecimento já possua um usuário cadastrado no SEI!MG, esta etapa pode ser desconsiderada, seguindo para o tópico 2.2 - Criação de Peticionamento Novo.

**2.1.1** Para o cadastro do usuário externo, consulte o "Manual do Usuário Externo", disponível no link: [http://www.planejamento.mg.gov.br/pagina/gestao](http://www.planejamento.mg.gov.br/pagina/gestao-governamental/sei/sistema-eletronico-de-informacoes)[governamental/sei/sistema-eletronico-de-informacoes.](http://www.planejamento.mg.gov.br/pagina/gestao-governamental/sei/sistema-eletronico-de-informacoes) Clique em: Manual de "Usuário Externo".

**2.1.2.** Ou acesse o link: [www.sei.mg.gov.br/usuarioexterno](http://www.sei.mg.gov.br/usuarioexterno) selecione a opção: "Clique aqui se você ainda não está cadastrado", conforme Figura 1 e siga as orientações que aparecerão na tela:

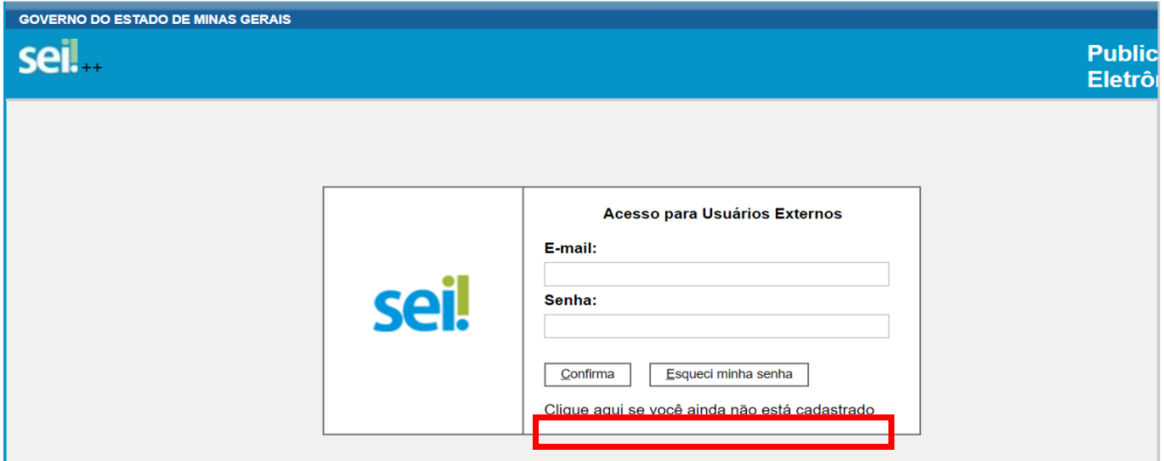

Figura 1. Dados iniciais para cadastro de usuário externo

**2.1.3.** Após realizar o cadastro e receber a confirmação de solicitação, inicie o peticionamento*.*

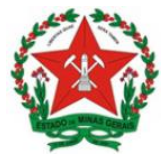

### <span id="page-5-0"></span>**3 - SOLICITAÇÃO DE CADASTRO DE PRESCRITORES/INSTITUIÇÕES**

#### <span id="page-5-1"></span>**3.1. Criação de Peticionamento Novo**

O tipo de processo **Solicitação de cadastro de prescritores/instituições e obtenção de talonários e numeração de notificações de receituários sob controle especial** é um serviço eletrônico prestado aos prescritores e instituições que prescrevem medicamentos sujeitos ao controle sanitário, definidos pela Portaria SVS/MS nº 344/98.

**Observação**: O primeiro peticionamento para obtenção de talonários e numerações de notificações de receita pode ser realizado juntamente com o cadastro.

- **1.** Acesse o link [www.sei.mg.gov.br/usuarioexterno](http://www.sei.mg.gov.br/usuarioexterno) e realize o *login* no sistema.
- **2.** Para criar o processo de peticionamento, clique no *menu* à esquerda da tela inicial, em "Peticionamento" e em seguida em "Processo novo", conforme Figura 4:

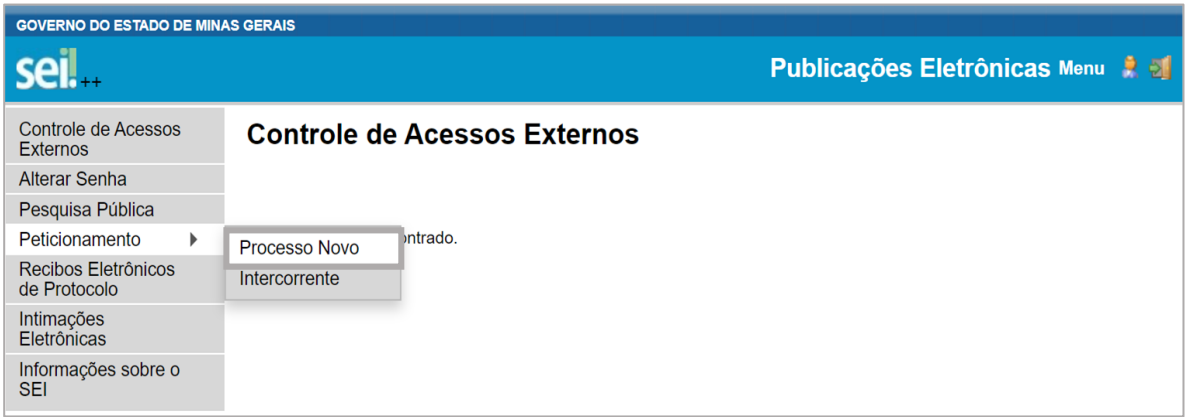

Figura 4. Peticionamento novo

- **3.** Em seguida, clique no tipo do processo: "SES Cadastro de Prescritores, Fornecimento de Talonários e Numeração de Notificações".
- **4.** Na próxima tela (Figura 5), aparecerão três subdivisões: "Orientações sobre o tipo de processo"; "Formulário de Peticionamento"; e "Documentos".

**Observação:** A subdivisão "Orientações sobre o Tipo de Processo" é apenas informativa e contém instruções sobre o procedimento que está sendo realizado.

**5.** Na subdivisão "Formulário de Peticionamento", preencha o campo **"Especificação"** com informações sobre o processo, de modo a fornecer mais informações para a posterior análise, por exemplo: **"SOLICITAÇÃO DE CADASTRO DE PRESCRITORES/INSTITUIÇÕES E OBTENÇÃO DE TALONÁRIOS E NUMERAÇÃO DE NOTIFICAÇÕES DE RECEITUÁRIOS SOB CONTROLE ESPECIAL".**

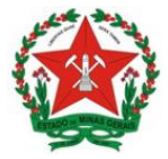

**6.** A subdivisão "Documentos" traz toda a documentação que será remetida à administração pública por meio do processo de peticionamento.

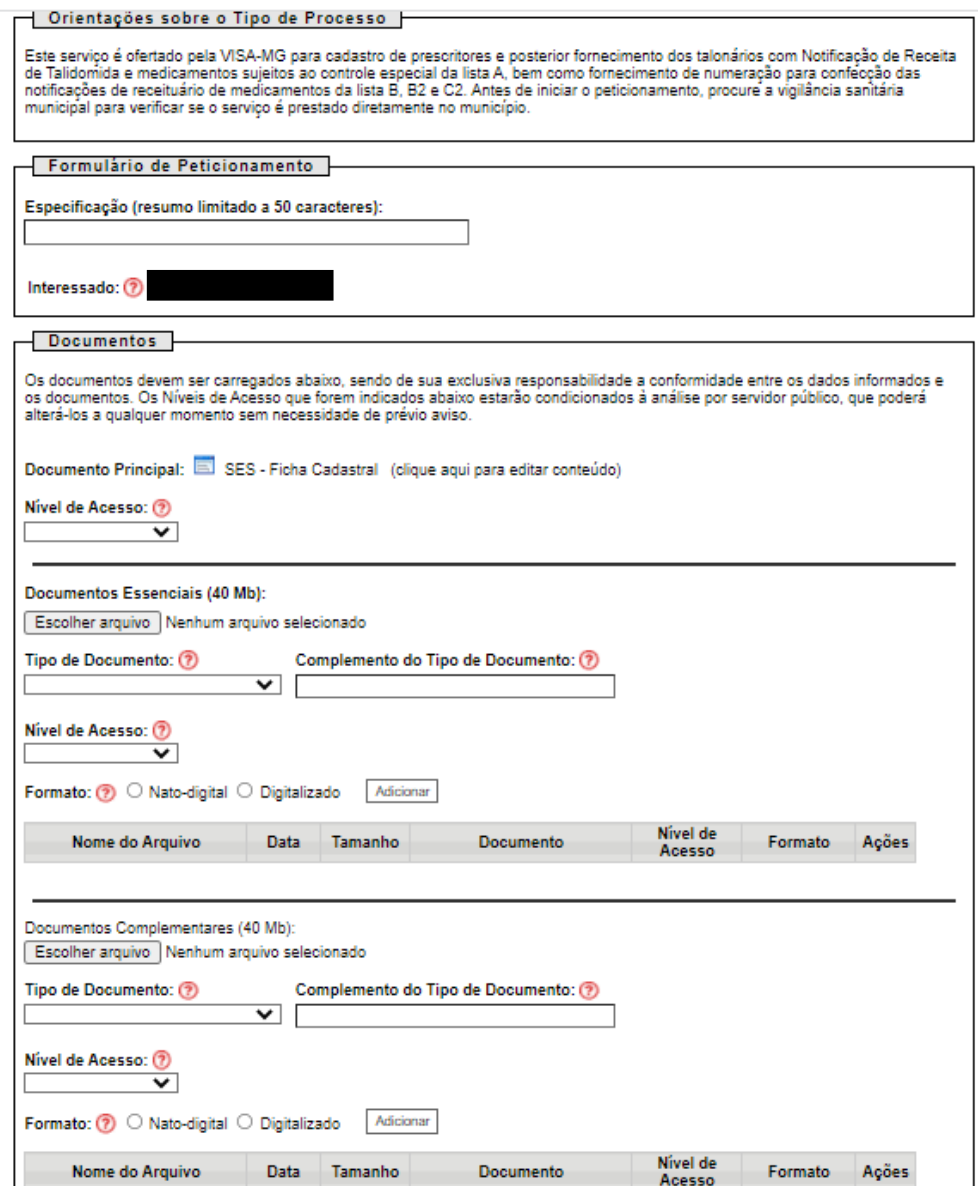

Figura 5. Tipo de Processo: SES - Cadastro de Prescritores, Fornecimento de Talonários e Numeração de Notificações

**7.** O campo **"Documento Principal"** (Figura 5) é um documento pré-formatado que deverá ser editado pelo usuário. Ao clicar no botão "Documento Principal: **"SES-Ficha cadastral"** será aberta uma janela (Figura 6) com o formulário de solicitação e ferramentas para editar o texto. Preencha o formulário com os dados solicitados.

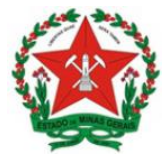

**8.** Após o preenchimento do documento com as informações solicitadas, clique no botão "Salvar" (em destaque Figura 6). Após salvar, feche essa janela.

SOLICITAÇÃO DE CADASTRO DE PRESCRITORES/INSTITUIÇÕES E OBTENÇÃO DE TALONÁRIOS E NUMERAÇÃO DE NOTIFICAÇÕES DE RECEITUÁRIOS SOB CONTROLE ESPECIAL

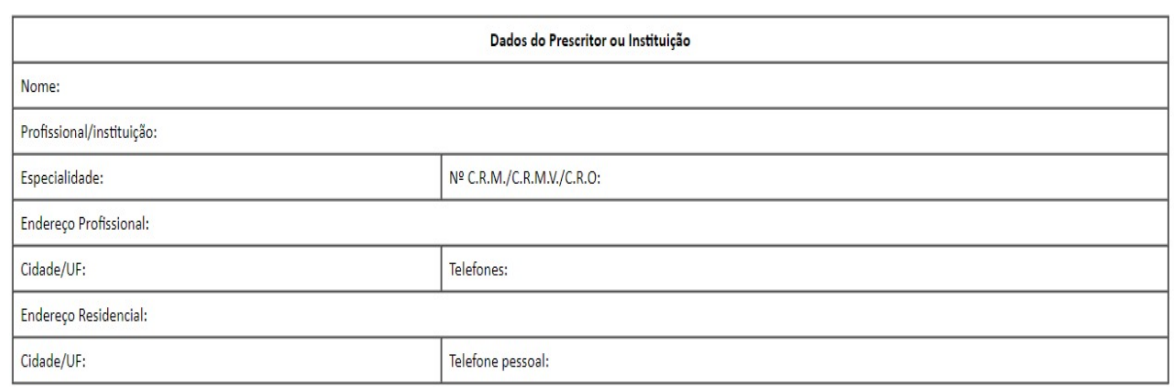

Figura 6. Documento Principal – Ficha Cadastral

- **9.** Abaixo do item do Documento principal, no campo "Nível de acesso", selecione a seta desse campo e escolha a opção: **Restrito** e informe a Hipótese Legal: **Dados Pessoais (LGPD) (Lei 13.709/2018).**
- **10.** Após concluir o documento principal, anexe os demais documentos necessários.
- **11.**Os documentos a serem anexados e seus respectivos tipos a serem selecionados na opção "Tipo de documento" são:

#### **Documentos Essenciais:**

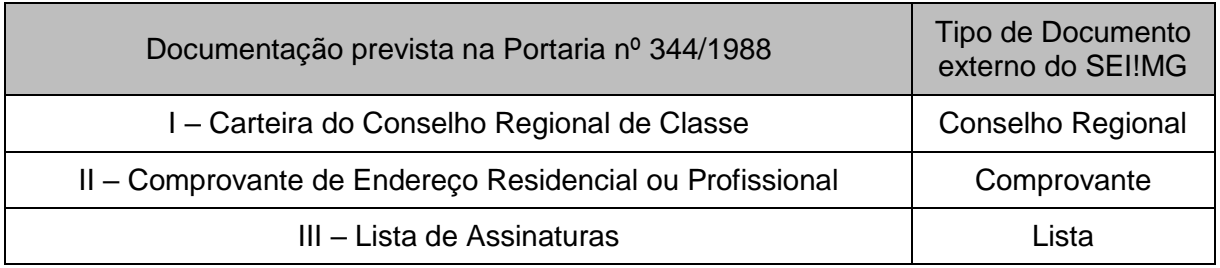

#### **Observações:**

- 1. Para solicitação de cadastro de prescritores de Talidomida, os prescritores vinculados à unidade hospitalar ou equivalente de assistência médica, o comprovante de que trata item II refere-se ao endereço residencial acompanhado de uma declaração de vínculo emitida pelo estabelecimento em questão.
- 2. A lista de assinatura descrita no item III deverá conter pelo menos 3 (três) autógrafos do prescritor.

#### **Documentos Complementares:**

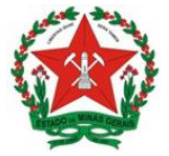

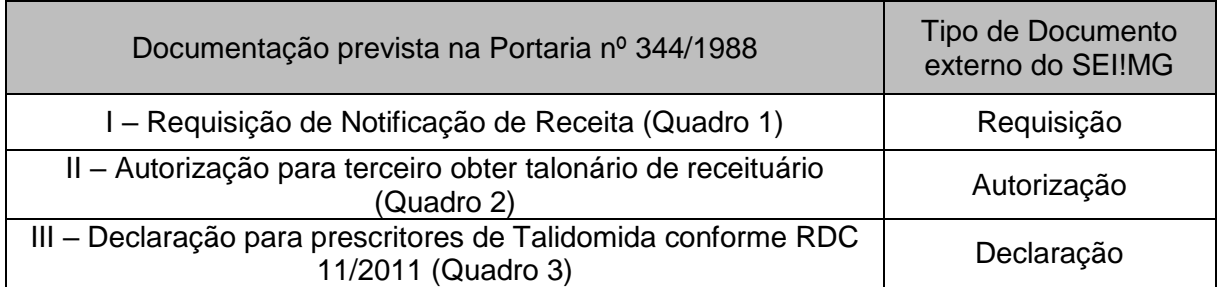

**Observação:** Para solicitação de cadastro de prescritores de Talidomida, o prescritor deve declarar conhecer os riscos e normas que envolvem a prescrição do medicamento Talidomida (item III da tabela acima).

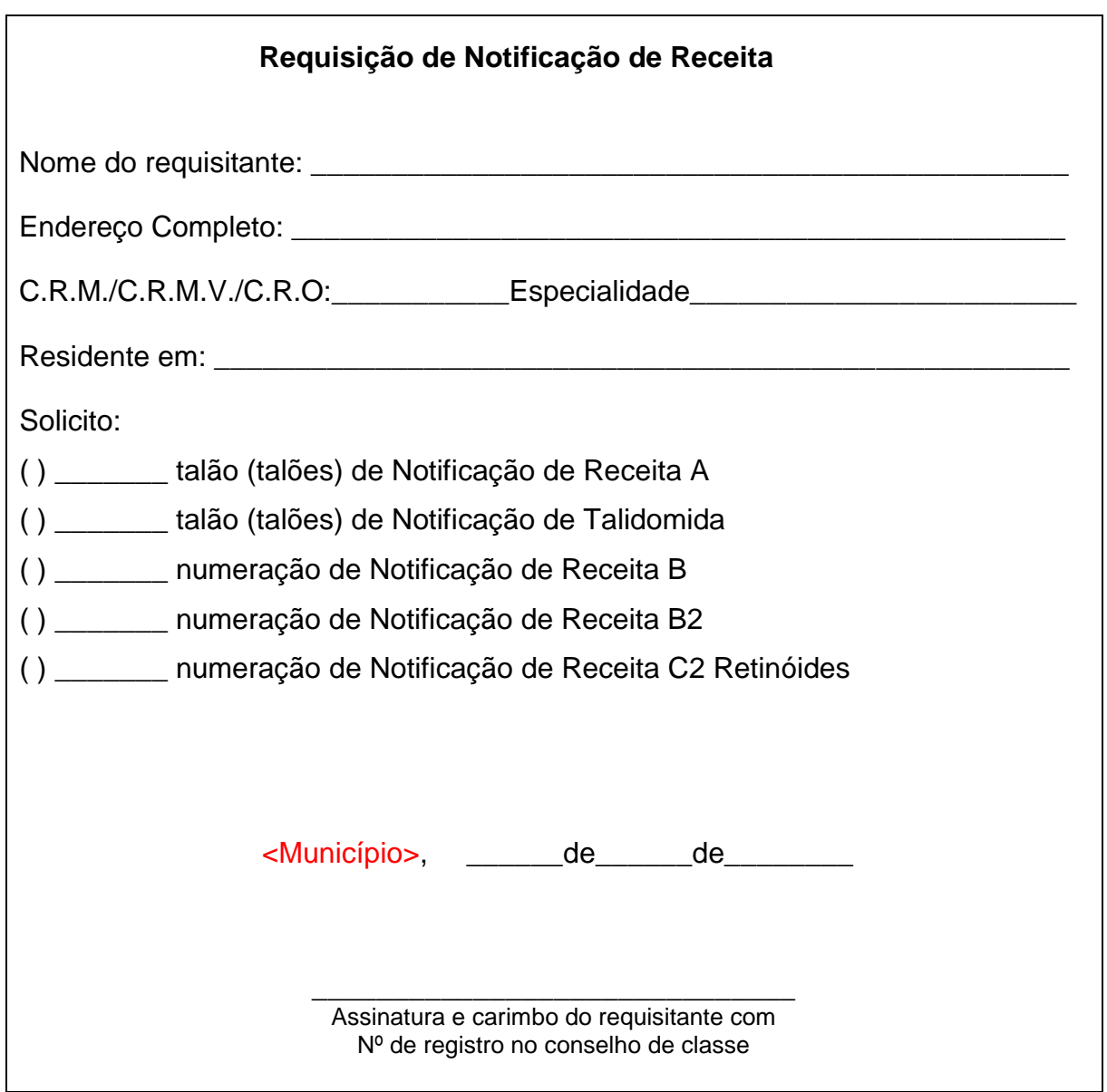

Quadro 1: Requisição de Notificação de Receita

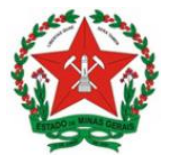

#### **Autorização**

Por este instrumento, eu, <nome do prescritor>, nascido(a) em <data de nascimento >, <nacionalidade >, <estado civil > portador(a) da cédula de identidade RG nº: <número da identidade>, inscrito(a) no CPF/MF sob nº: <número do CPF>, residente e domiciliado(a) na, <endereço completo (logradouro, número, bairro, cidade, UF)>, autorizo o(a) Sr.(a) <nome do responsável pela retirada dos talonários>, nascido(a) em <data de nascimento>, <nacionalidade>, <estado civil> (nacionalidade) (estado civil) portador(a) da cédula de identidade RG nº: < número da identidade>\_\_\_\_\_\_\_\_\_\_\_\_\_\_\_\_\_\_\_\_\_\_, inscrito(a) no CPF/MF sob nº: <número do CPF>, residente e domiciliado(a) na, <endereço completo (logradouro, número, bairro, cidade, UF)>, a realizar a retirada junta a autoridade sanitária dos talonários <incluir o tipo e o número descrito na autorização recebida>.

<Município>, \_\_\_\_de \_\_\_\_de\_\_\_\_\_\_\_.

\_\_\_\_\_\_\_\_\_\_\_\_\_\_\_\_\_\_\_\_\_\_\_\_\_\_\_\_\_\_\_\_\_\_\_\_ Assinatura e carimbo do requisitante com Nº de registro no conselho de classe

Quadro 2: Modelo de declaração para prescritores de Talidomida conforme RDC 11/2011

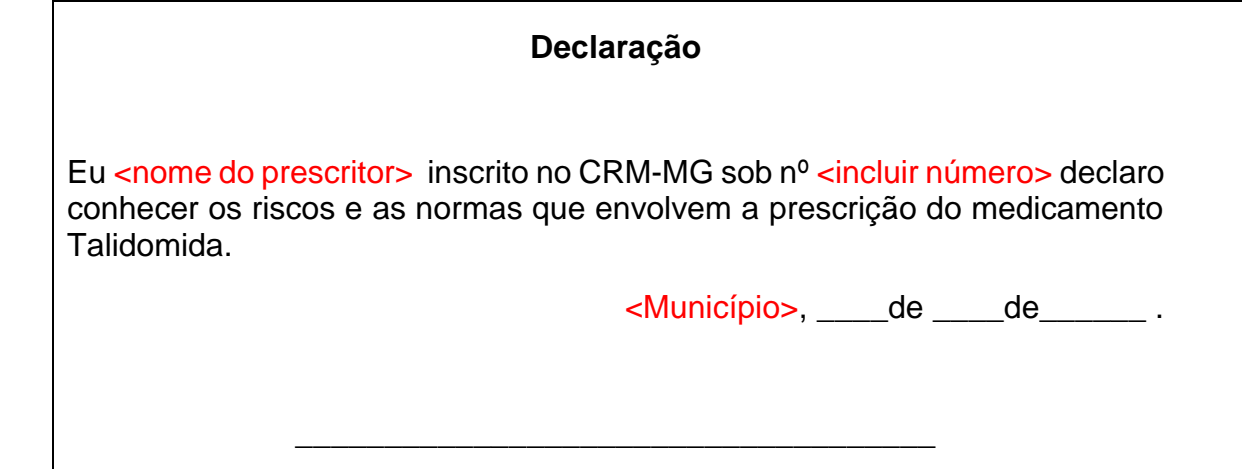

Assinatura e carimbo do médico com Nº de registro no conselho de classe

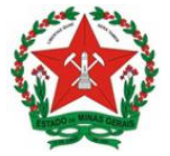

Quadro 3: Modelo de declaração para prescritores de Talidomida conforme RDC 11/2011

**12.**Para anexar esses documentos, selecione a opção "Escolher arquivo" (Figura 5), localize o arquivo em seu computador e clique em "Abrir".

**Obs.:** São compatíveis apenas arquivos com as extensões: 7z, bz2, csv, gz, html, jpeg, jpg, json, mp4, mpeg, mpg, odp, ods, ogg, ogv, pdf, svg, tar, tgz, txt, xml, zip. O tamanho máximo de cada documento é 40 Mb.

**13.**No campo seguinte (Figura 7) escolha o "Tipo de documento" conforme orientado nas tabelas acima e, em seguida, informe uma breve descrição do documento no campo "Complemento do Tipo de Documento". Por exemplo, o complemento do documento Comprovante pode ser "de pagamento".

**OBS.:** No item "Nível de Acesso", selecione a opção **Restrito** e informe a Hipótese Legal: **Dados Pessoais (LGPD) (Lei 13.709/2018).**

**14.**Selecione a opção "Nato-digital" se o arquivo a ser carregado foi criado originalmente em meio eletrônico ou selecione a opção "Digitalizado" se o arquivo a ser carregado é oriundo da digitalização de um documento em papel. Selecionada a opção adequada, clique em "Adicionar".

**Obs.:** No caso de documentos digitalizados, escolha a "Conferência com o documento digitalizado, conforme Figura 7.

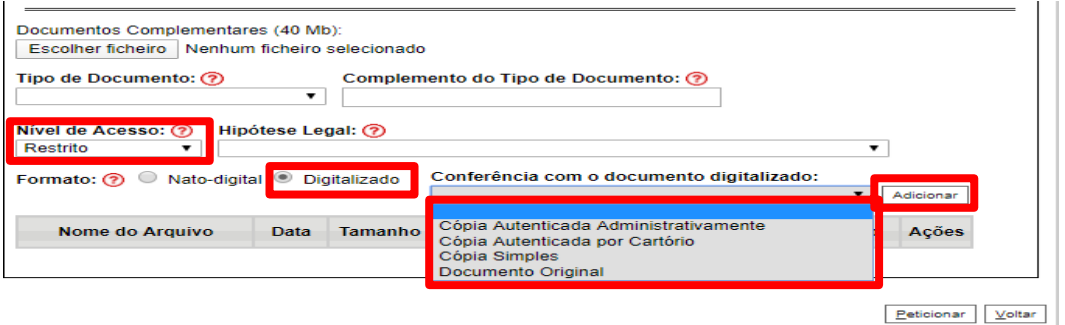

Figura 7. Conferência com o documento digitalizado

Repita o procedimento para todos os documentos, que são anexados da mesma forma que os essenciais. Após conferir devidamente os dados, clique no botão "Peticionar" (no canto superior direito da tela – Figura 5) para concluir o processo.

- **15.**Para assinar eletronicamente a petição, informe seu "Cargo/Função" (caso ainda não esteja disponível no respectivo campo), digite sua senha e clique em "Assinar" (Figura 8).
- **Obs.:** A senha solicitada deverá ser a mesma utilizada para acessar o SEI!MG.

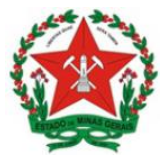

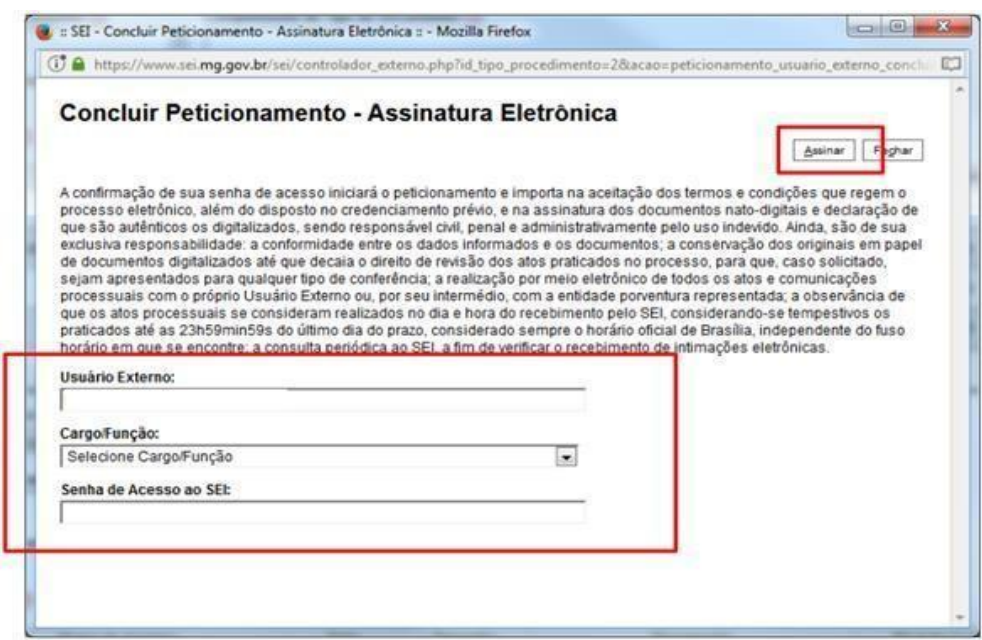

Figura 8. Assinatura eletrônica da petição

**16.**Após a assinatura, o SEI!MG gera o Recibo Eletrônico de Protocolo com os dados do peticionamento, incluindo o número do processo que poderá ser utilizado para consultas ao seu andamento.

O usuário também receberá um e-mail confirmando a realização do peticionamento. Todos os recibos podem ser consultados clicando na guia "Recibos Eletrônicos de Protocolo".

#### <span id="page-11-0"></span>**3.2 Cadastro manual**

Observação: O cadastro deve ser realizado, preferencialmente, por meio de peticionamento eletrônico no SEI. No caso da impossibilidade deste, o cadastro deve ser realizado de forma manual.

Para realizar o cadastro manual o prescritor deve ir pessoalmente à Autoridade Sanitária local, preencher a ficha cadastral (Anexo VIII da Portaria 06/1999) e apresentar os documentos descritos a seguir:

- Carteira do Conselho Regional de Medicina (CRM) ou Conselho Regional de Odontologia (CRO) ou Conselho Regional de Medicina Veterinária (CRMV);
- Comprovante de endereço residencial ou do consultório, podendo ser uma conta de luz ou telefone;
- Carimbo com os dados: nome e endereço completo do profissional e o Conselho Regional correspondente.

**Observação:** O cadastro pode ser realizado por meio de procuração, conforme definições do artigo 70 da Portaria nº 06, de 29 de janeiro de 1999:

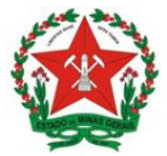

> *Art. 70 Na hipótese de o profissional não poder comparecer pessoalmente à autoridade Sanitária local, poderá solicitar por escrito, o seu cadastramento e os trâmites necessários, através de um portador autorizado.*

> *Parágrafo único. O procedimento para o portador retirar o talão da Notificação de Receita "A" será:*

> *o profissional, por escrito, indicará a pessoa que retirará a ficha cadastral e o talão;*

> *a Autoridade Sanitária fornecerá a Ficha Cadastral do profissional para o portador, que deverá ser identificado pela sua Carteira de Identidade (R.G.) ou outro documento equivalente;*

> *a referida ficha deve ser preenchida e assinada pelo profissional, reconhecida a assinatura em cartório,*

> *portador deve devolver a Ficha acompanhada da cópia dos seguintes documentos; Carteira do CRM, CRO ou CRMV, comprovante de endereço residencial ou do consultório podendo ser uma conta de luz ou telefone e carimbo, com os dados: nome e endereço completo do profissional;*

*portador deve assinar o recebimento no verso da Ficha Cadastral.*

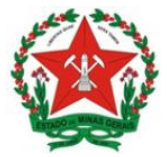

## <span id="page-13-0"></span>**4 - PETICIONAMENTO INTERCORRENTE**

O **Peticionamento Intercorrente** é uma funcionalidade em que os usuários externos têm a possibilidade de protocolar documentos em processos já existentes no SEI!MG.

Para os processos de peticionamento de **Solicitação de Obtenção de talonários e numeração de notificações de receituários sob controle especial**, peticionamento intercorrente deve ser utilizado:

- Para atualizar os dados do prescritor (endereço, especialidade, telefone, etc.);
- Para a Unidade Regional de Saúde do Estado de Minas Gerais solicitar ao requerente a inclusão de documentos com novas informações ou com a correção das informações prestadas anteriormente;
- Para o peticionamento referente à obtenção de numeração ou talonários de notificação de receita, após a aprovação do cadastro do prescritor.

Para realizar o peticionamento intercorrente, siga os seguintes passos:

- 1. Acesse o link [www.sei.mg.gov.br/usuarioexterno](http://www.sei.mg.gov.br/usuarioexterno) e realize o login no sistema.
- 2. Para acessar o processo SEI!MG clique em "Controle de Acessos Externos", no menu à esquerda da tela inicial, conforme Figura 9.

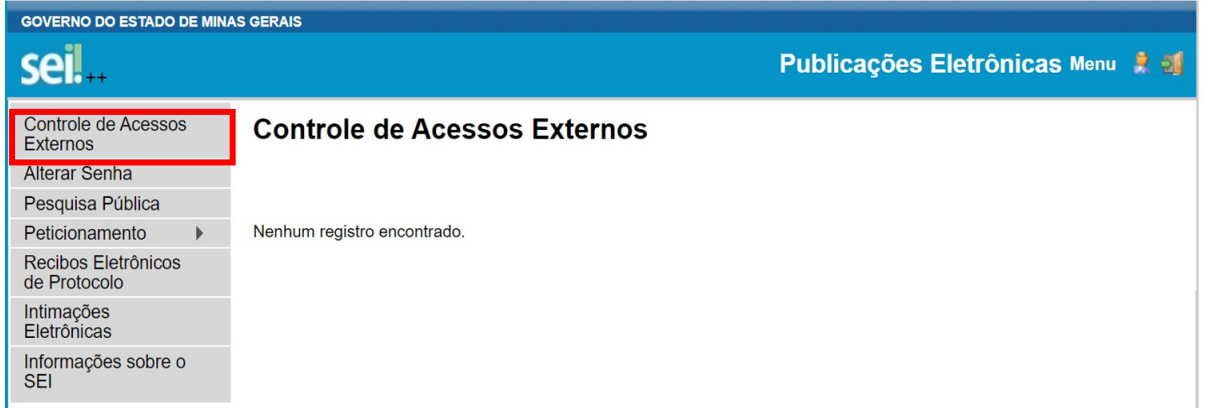

Figura 9. Controle de Acessos Externos

3. Serão exibidos os processos nos quais o usuário externo tem acesso. Clique no processo desejado, e selecione a opção: Peticionamento Intercorrente (Figura 10).

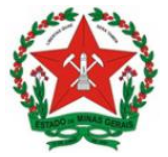

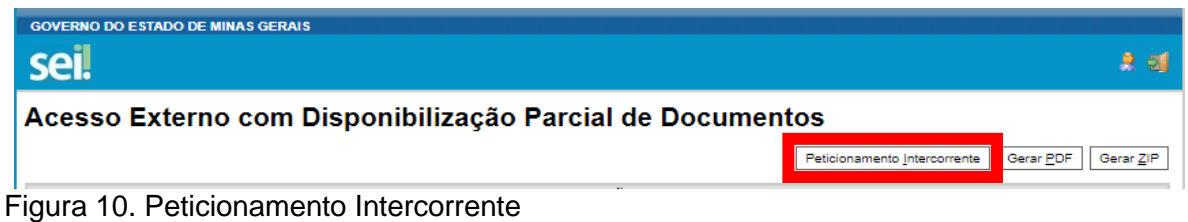

4. Na tela seguinte (Figura 11), preencha os campos com informações sobre o documento que está incluindo. Para anexar o documento, siga os passos acima descritos no peticionamento novo, a partir do item 9.

**OBS.:** No item "Nível de Acesso", selecione a opção **Restrito** e informe a Hipótese Legal: **Dados Pessoais (LGPD) (Lei 13.709/2018).**

5. Após conferir devidamente os dados, clique no botão "Peticionar" para concluir a inclusão dos documentos (Figura 11).

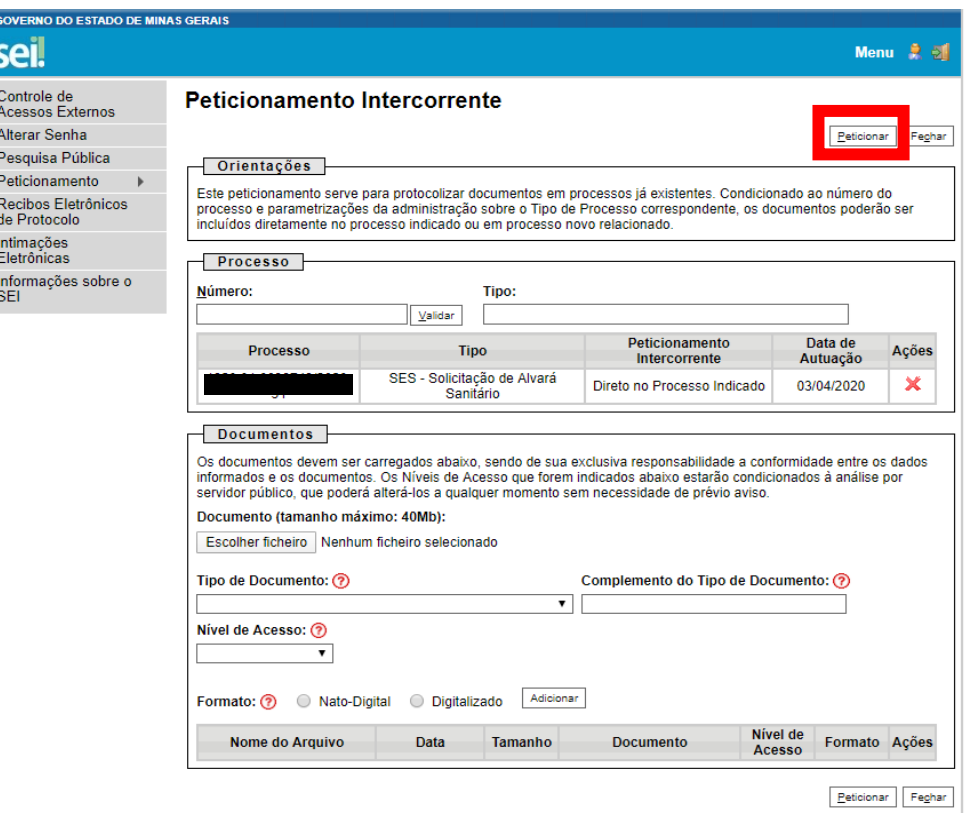

#### Figura 11. Peticionar

6. Para assinar eletronicamente a petição, informe seu "Cargo/Função", caso ainda não esteja disponível no respectivo campo, digite sua senha, a mesma utilizada para acessar o SEI!MG, e clique em "Assinar".

Após a assinatura, o SEI!MG gera o Recibo Eletrônico de Protocolo com os dados do peticionamento, incluindo o número do processo que poderá ser utilizado para

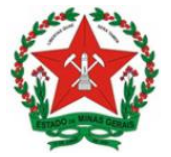

consultas ao seu andamento. O usuário também receberá um e-mail confirmando a realização do peticionamento.

# <span id="page-15-0"></span>**5 – SOLICITAÇÃO DE TALONÁRIOS E NUMERAÇÃO DE NOTIFICAÇÕES DE RECEITUÁRIOS SOB CONTROLE ESPECIAL**

O peticionamento para obtenção de novos talonários e numeração de notificações de receituários deve ser realizado utilizando a funcionalidade processo intercorrente do SEI!MG, conforme descrito no item 4, referenciando o mesmo processo SEI do cadastro inicial do prescritor.

O solicitante deve preencher a requisição de notificação de receita apresentada no quadro 1.

# **6 – APROVAÇÃO DO CADASTRO DOS PRESCRITORES/ INSTITUIÇÕES E FORNECIMENTO DE TALONÁRIOS E NUMERAÇÕES**

O prescritor/instituição será notificado, por e-mail, via intimação eletrônica gerada por meio do sistema SEI!MG da necessidade de complementação de informação, da autorização do cadastro, assim como da autorização do fornecimento das numerações de notificação de receita e de talonários.

**Observação**: No caso de fornecimento de talonário de notificação de receita "A" ou "Talidomida", o prescritor ou procurador deverá comparecer ao local, data e horário definidos na autorização recebida, munido de identificação e carimbo para retirada dos talonários.

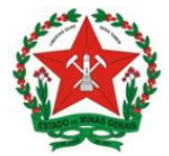

# <span id="page-16-0"></span>**5 - REFERÊNCIAS**

GOVERNO DO ESTADO DE MINAS GERAIS. Secretaria de Estado de Planejamento e Gestão. Coordenação do SEI-MG. SEI!MG. 2ª edição. Janeiro, 2019. 26p. Disponível em: http://planejamento.mg.gov.br/pagina/gestaogovernamental/sei/sistema-eletronico-de-informacoes. Acesso em: 09 out 2019.

GOVERNO DO ESTADO DE MINAS GERAIS. Secretaria de Estado de Saúde de Minas Gerais. Superintendência de Vigilância Sanitária. Orientações gerais para utilização do Sistema Eletrônico de Informações (SEI!MG). Agosto, 2019. 19p.

BRASIL. MINISTÉRIO DA SAÚDE. Portaria/SVS nº 344, de 12 de maio de 1898, que aprova o Regulamento Técnico sobre Substâncias e Medicamentos sujeitos ao controle especial. Disponível em: https://bysms.saude.gov.br/bys/saudelegis/sys/1998/prt0344\_12\_05\_1998\_rep.html . Acesso em: 10/06/2021.

BRASIL. MINISTÉRIO DA SAÚDE. Portaria n.º 6, de 29 de janeiro de 1999, que aprova a Instrução Normativa da Portaria SVS/MS n.º 344 de 12 de maio de 1998 que instituiu o Regulamento Técnico das substâncias e medicamentos sujeitos a controle especial. Disponível em: http://antigo.anvisa.gov.br/documents/10181/2718376/PRT\_6\_1999\_COMP2.pdf/98a cce74-eedc-4077-bab2-176c2fdfd98f. Acesso em: 10/06/2021.

BRASIL. MINISTÉRIO DA SAÚDE. Resolução RDC n.º 11, de 22 de março de 2011, que dispõe sobre o controle da substância Talidomida e do medicamento que a contenha. Disponível em: http://bvsms.saude.gov.br/bvs/saudelegis/anvisa/2011/res0011\_21\_03\_2011.html. Acesso em: 10/06/2021.